# Authors

# Registering as an Author

When an author is interested in submitting a proposal for your conference, they will need to visit your website, and select Proposal Submission.

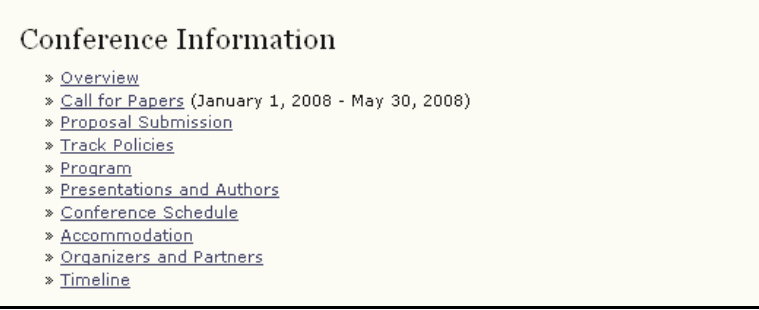

Figure 142: Proposal Submission

This will take them to a login page, where they can enter their existing account information, or if they are new to your site, register for a user account before they can proceed.

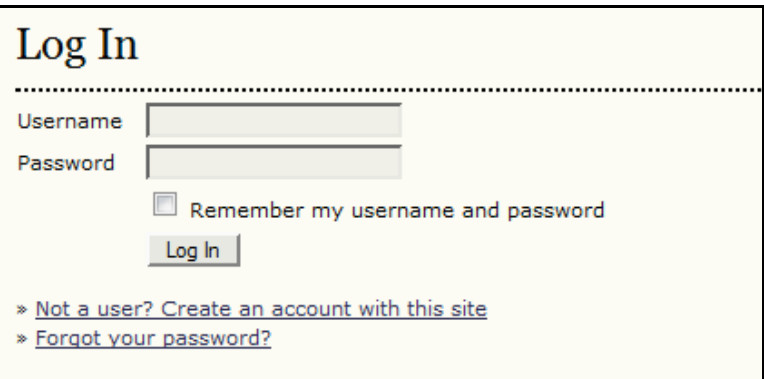

Figure 143: Log In

Registration requires filling in a few brief fields on the web form.

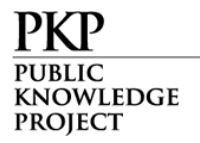

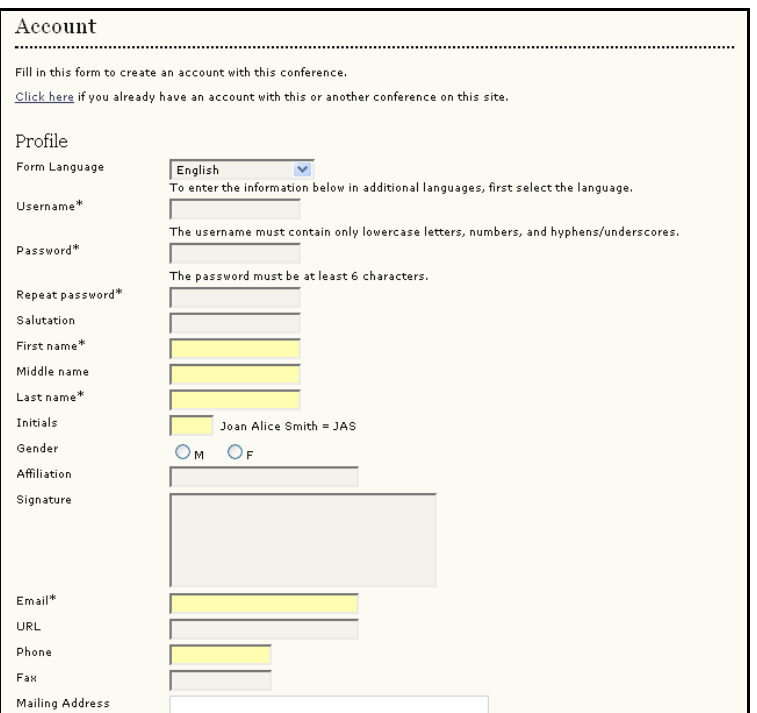

Figure 144: Author Registration

Upon completion of the form, they will be taken directly to the proposal submission section. They could also choose to logout and submit their paper at a later date.

# Submitting a Proposal

To submit a proposal, the user will need to be logged in as an Author (see previous section). From the User Home page, under Roles, select Authors.

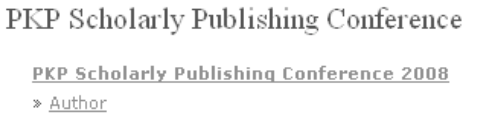

#### Figure 145: Logging in Author

Once logged in, the author should follow the steps by clicking on the link under "Start here to submit a paper to this conference".

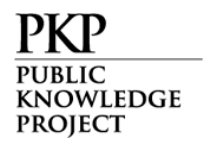

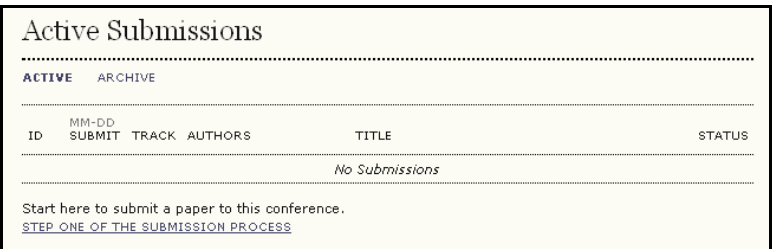

Figure 146: Start Here to Submit a Paper to This Conference

#### **Step 1: Starting the Submission**

First, the author must select the most appropriate track for their proposal.

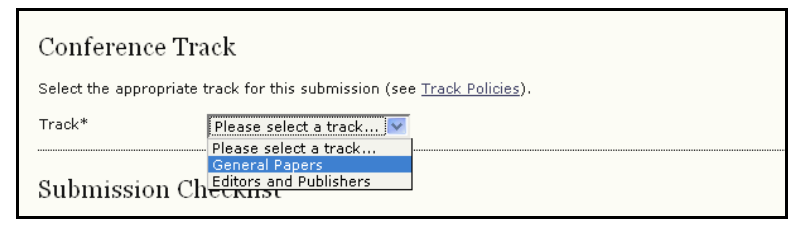

Figure 147: Selecting the Track

It also requires the author to agree to the submission checklist (setup previously by the Conference Manager).

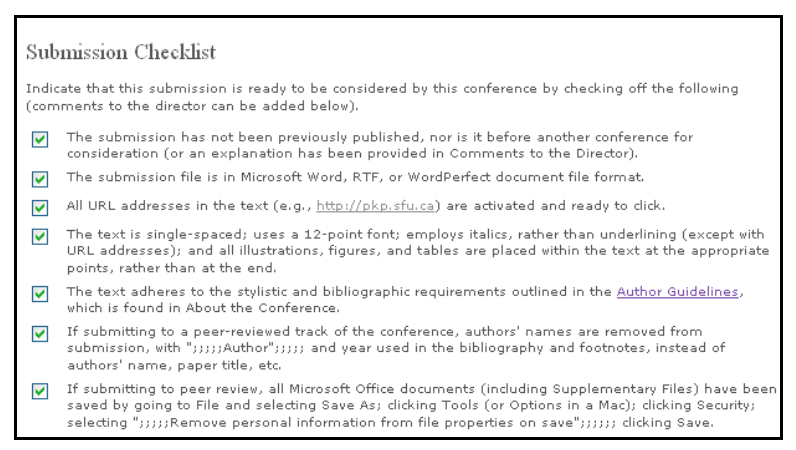

Figure 148: Submission Checklist

If any of the items are not checked, the submission cannot proceed. Next, the author must agree to the Copyright Notice (as setup previously).

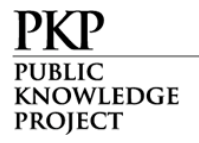

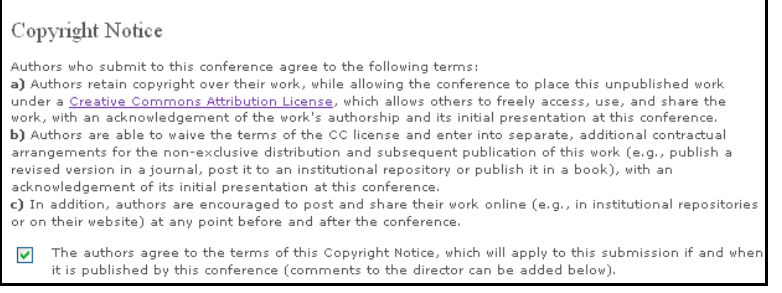

Figure 149: Copyright Notice

If the Notice is not checked, the submission cannot proceed. Finally, the author can add any additional comments.

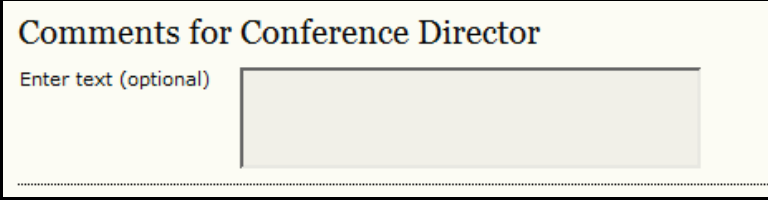

Figure 150: Author Comments

When this first stage is completed, the author selects Save and Continue to move on to Step 2.

#### Step 2: Entering the Submission's Metadata

Information about the author is automatically pulled in from the user's account.

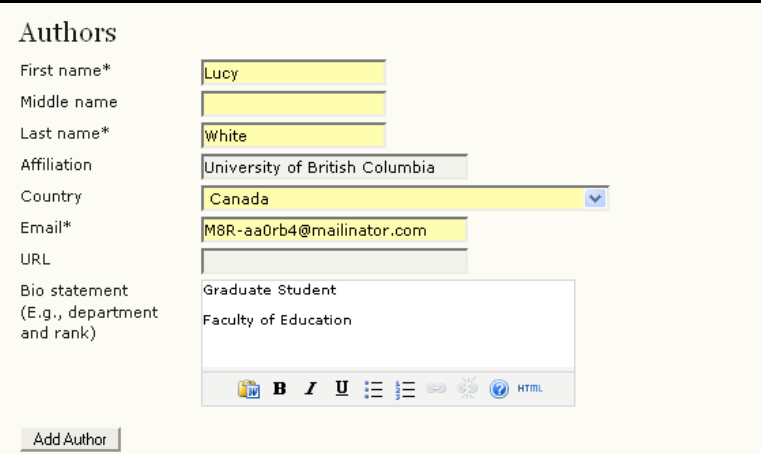

Figure 151: Author Information

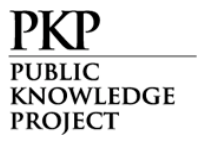

Using the Add Author button, additional authors can be added to the submission. However, the author filling in the form (in the above example, Lucy White), will be considered the primary author.

Next, the author must specify the type of submission (e.g., Single presentation, Panel Presentation).

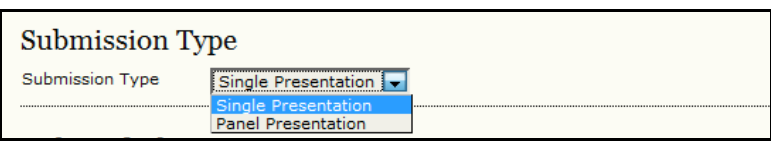

Figure 152: Submission Type

The next section allows the author to enter the title and abstract for their proposal.

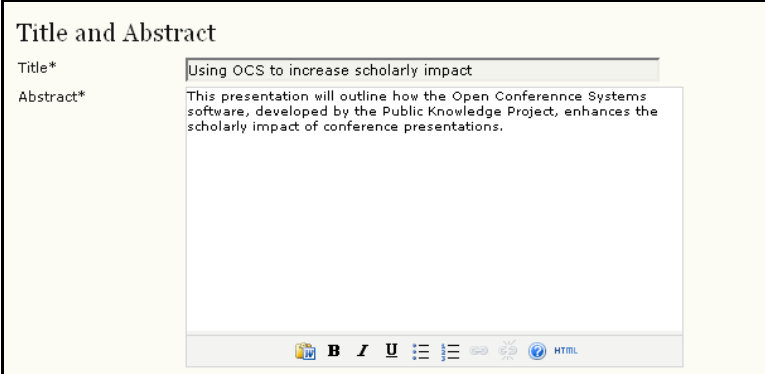

Figure 153: Title and Abstract

Next, the author would add their preferred indexing terms.

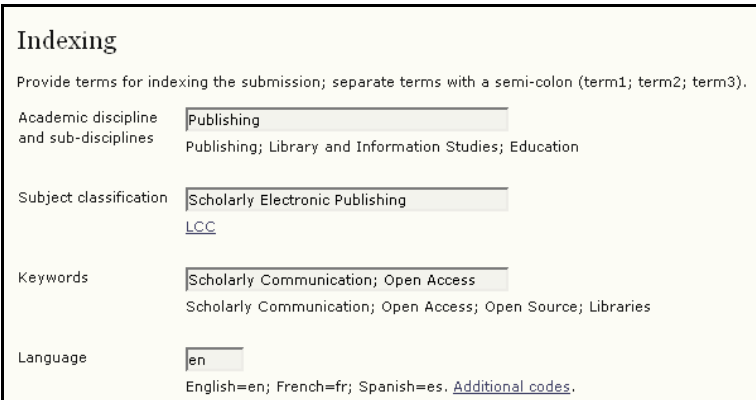

Figure 154: Indexing

Finally, the author would enter any supporting agencies that provided funding for their research.

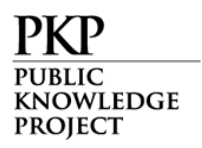

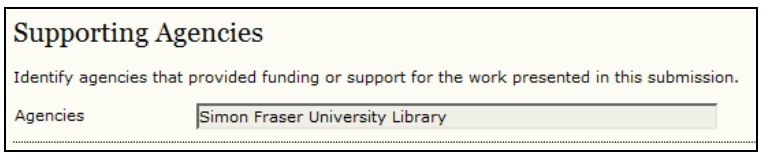

Figure 155: Supporting Agencies

When this stage is completed, the author selects Save and Continue to complete their submission (if the conference is set up to initially only accept abstracts) or move on to Step 3, to upload their submission file.

### Step 3: Uploading the Submission

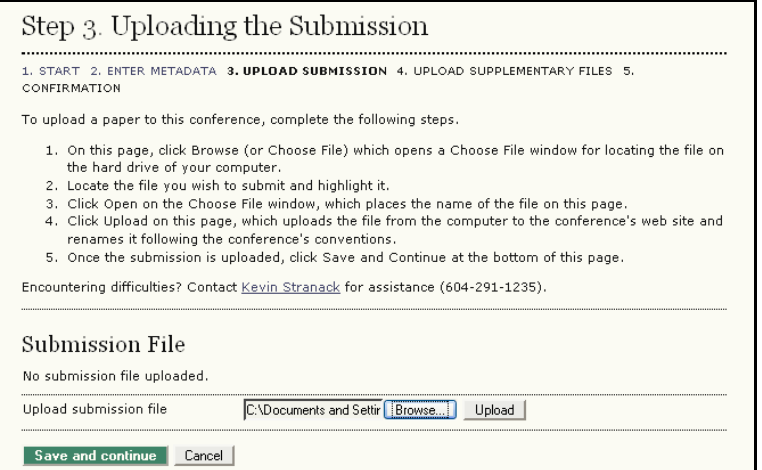

Figure 156: Uploading the Submission

Use the upload tool and select Save and Continue.

#### **Step 4: Uploading Supplementary Files**

If permitted in the conference setup, authors may also be given the option to upload supplementary files, such as data sets.

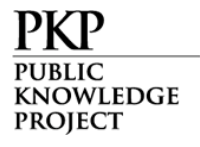

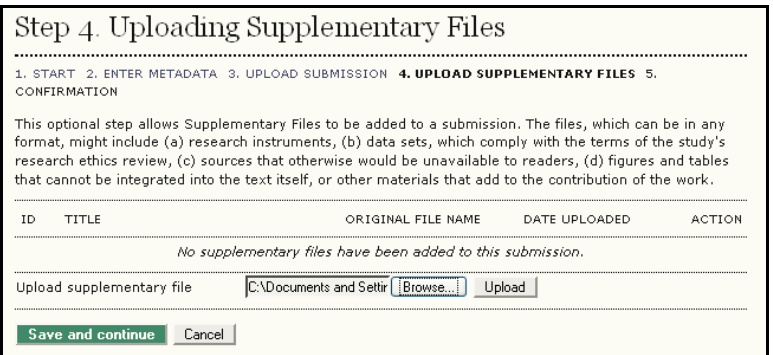

Figure 157: Uploading Supplementary Files

The author is required to fill in metadata about the supplementary files.

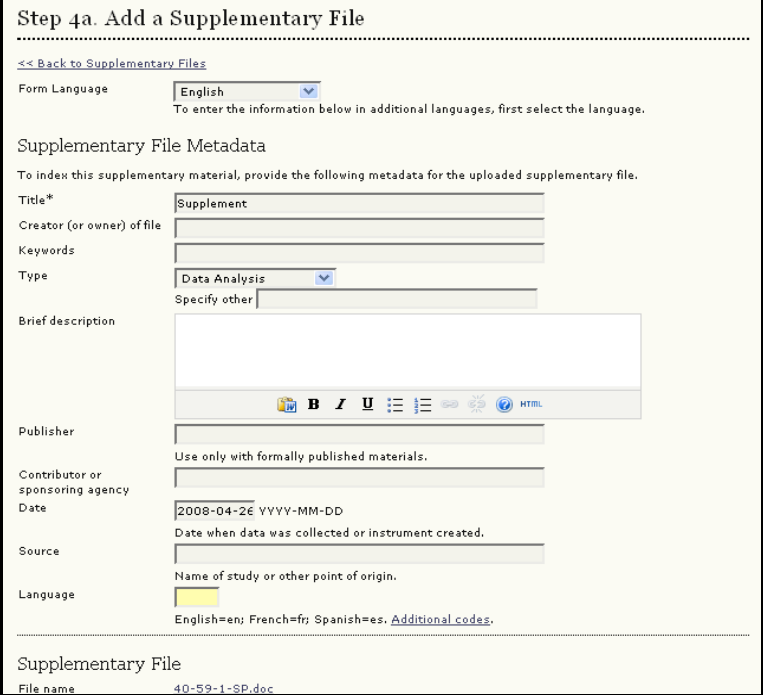

Figure 158: Add a Supplementary File

#### Step 5: Confirming the Submission

Finally, the author is given the opportunity confirm their submission.

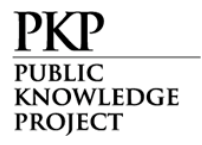

|             | Step 5. Confirming the Submission                                                                                                    |                                                                                                    |           |               |
|-------------|----------------------------------------------------------------------------------------------------|----------------------------------------------------------------------------------------------------|-----------|---------------|
|             |                                                                                                    | 1. START 2. ENTER METADATA 3. UPLOAD SUBMISSION 4. UPLOAD SUPPLEMENTARY FILES 5. CONFIRMATION                                                                                                    |           |               |
|             |                                                                                                    | To submit your manuscript to PKP Scholarly Publishing Conference click Finish Submission. The submission's principal<br>contact will receive an acknowledgement by email and will be able to view the submission's progress through the editorial |           |               |
| Conference. | process by logging in to the journal web site. Thank you for your interest in publishing with PKP Scholarly Publishing<br>File Summary |                                                                                                    |           |               |
|             | ORIGINAL FILE NAME                                                                                                    | TYPE                                                                                                    | FILE SIZE | DATE UPLOADED |
| 58          | TESTDOCUMENT.DOC                                                                                                    | Submission File                                                                                                    | 38KB      | $04 - 26$     |

Figure 159: Confirming the Submission

Upon selecting the Finish Submission button, the author needs to click on Active Submissions to have the information sent to the conference for consideration.

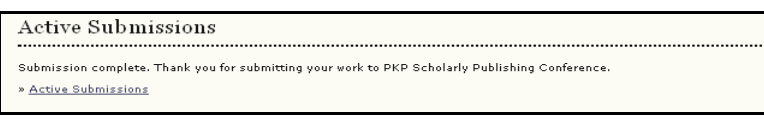

Figure 160: Active Submissions

After the proposal has been successfully submitted, the author can log in again to see the status of their proposal. In the example below, the proposal is currently Awaiting Assignment. They can also submit another proposal, if desired.

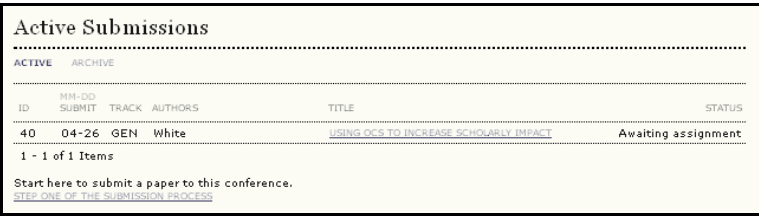

Figure 161: Status of Submissions

# Responding to Reviews

You can return to your account at any time to see the progress of your submission. The status will change from Awaiting Assignment to Paper in Review. You will be notified via a system email of the decision.

Your submission may be declined for the conference, or it may be suggested that you submit it to another conference. Your submission may also be sent back for revisions based on Reviewer comments, in which case you would need to make the changes and resubmit for final approval. Lastly, your submission may be accepted without revisions.

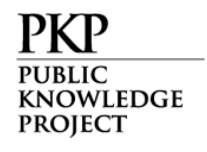